## Granting authorisation to process data (right to access data) in e-elering

Energy consumers can via the e-elering customer portal grant energy sellers, applications and natural persons access rights (authorisations) on the basis of which the aforementioned persons will gain access to the consumer's metering data.

Access to metering data is, for example, important in order for energy sellers to make a personal offer to the energy consumer in accordance with the consumer's consumption habits; in order for an application visualising energy consumption of a building to gain access to the consumer's electricity consumption data and offer its personal service to the consumer; and in order for a lessee of an apartment to see their consumption and choose applications if the apartment owner (owner of the network contract) has granted the lessee the access right and the right of representation in respect of the metering point data.

Through the portal ("Data usage history"), the consumer can also see who and when has viewed their consumption data and whether this has been in compliance with the access rights granted by the consumer. If somebody has viewed your data without any authorisation granted by you, please inform us by sending an e-mail to [info@elering.ee.](mailto:info@elering.ee)

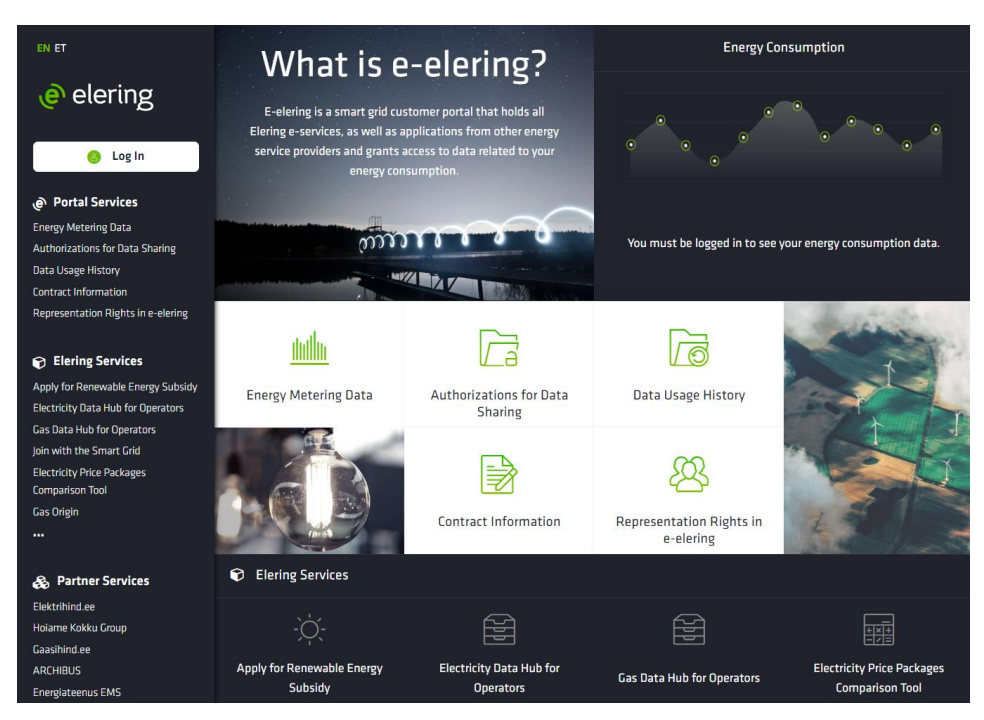

1. Open the web page [https://e.elering.ee.](https://e.elering.ee/)

2. Log in using suitable means of authentication.

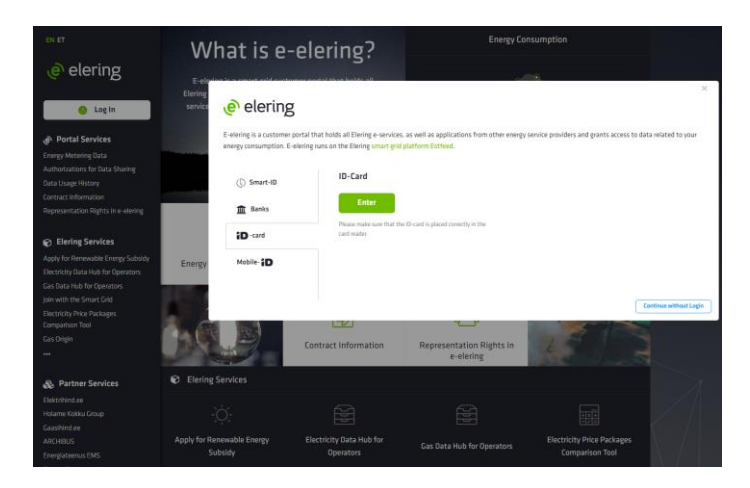

3. Choose a suitable role under whom you want to act in the portal.

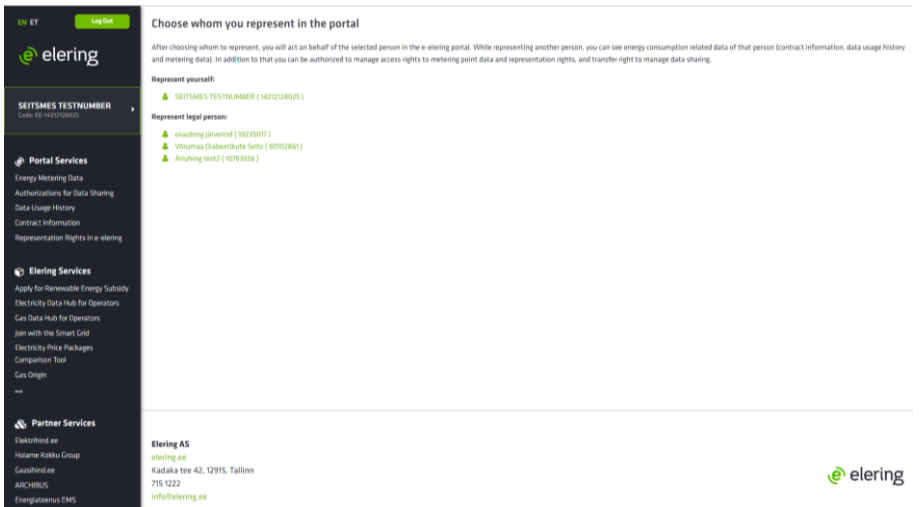

4. On the home page, choose "Authorisations for Data Sharing".

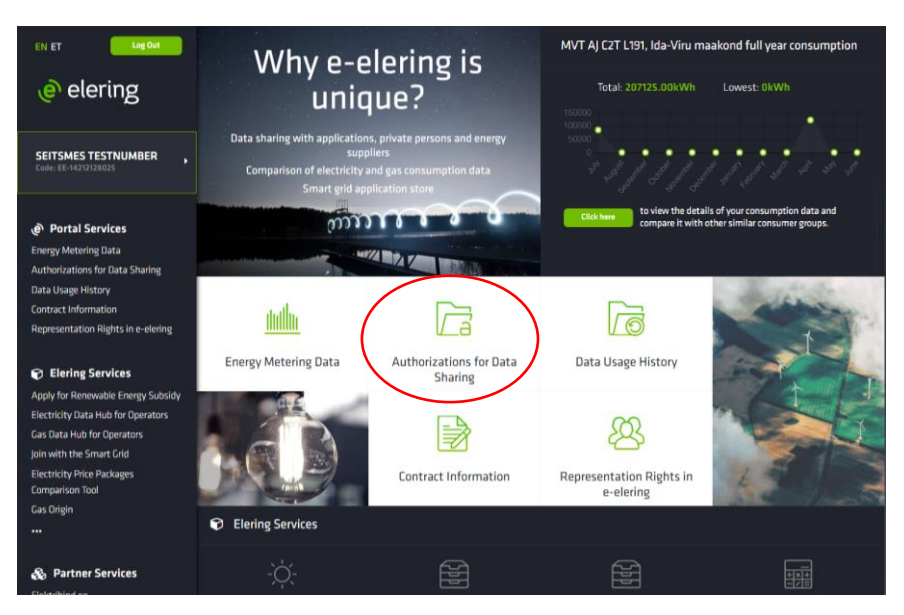

5. Choose whom you want to grant authorisation, i.e. the right to access the data: "Applications", "Electricity Suppliers", "Gas Suppliers" or "Private Persons".

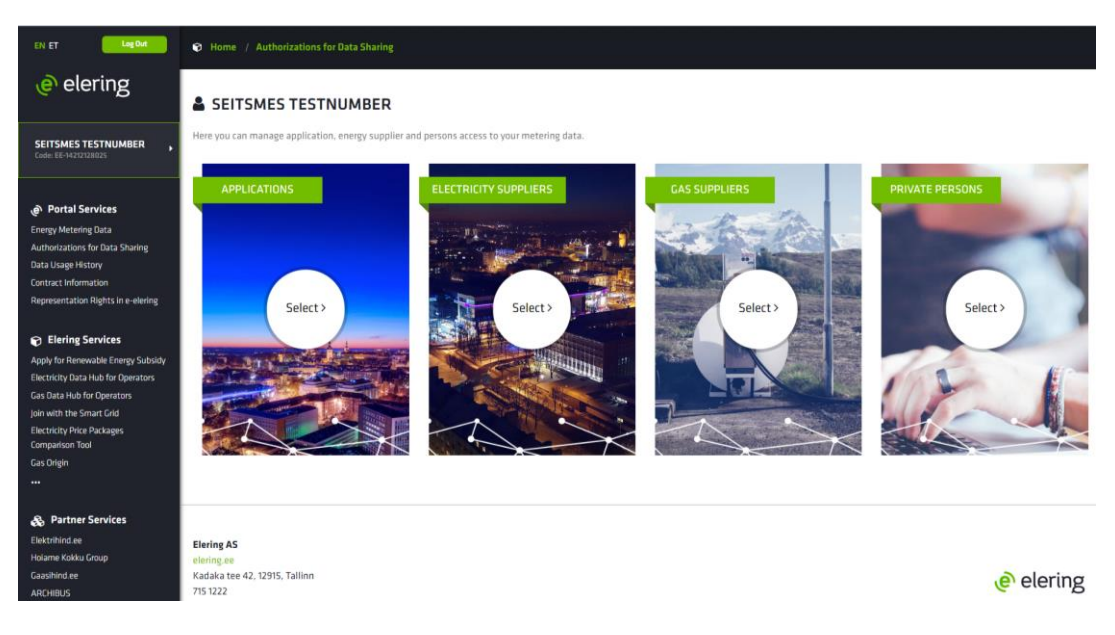

6. Choose whom you want to grant the access right.

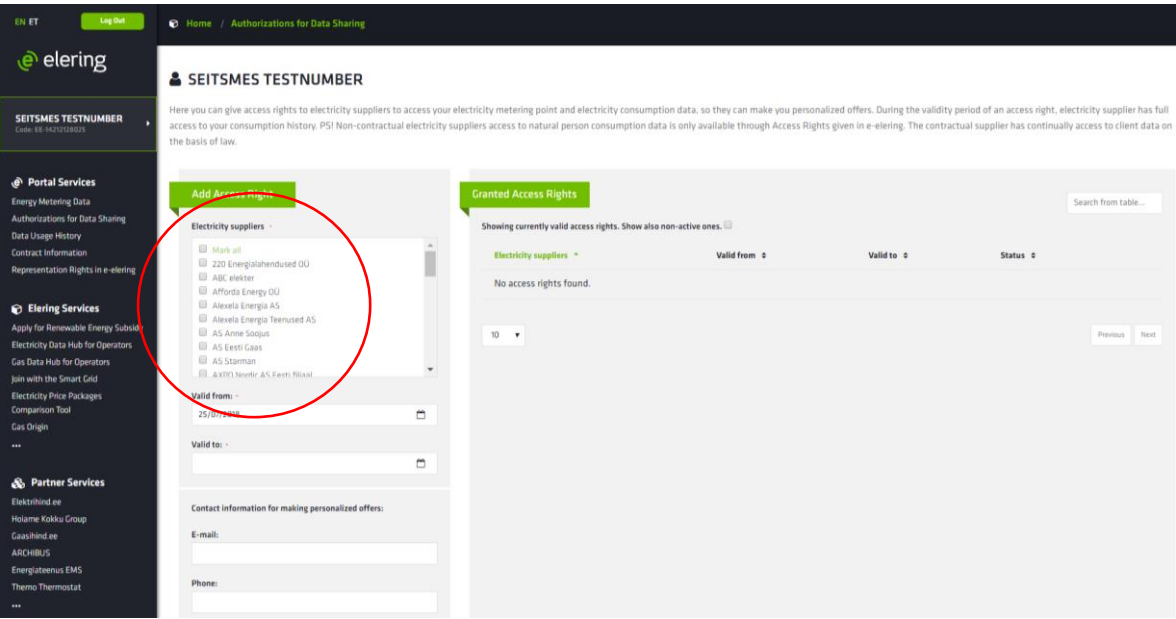

- 7. Choose the period during which the service provider can access your consumption history (the period is the period of time during which the service provider gains access to the entire consumption history).
- 8. Add the contact details in order for the service provider to make you a personal offer.
- 9. Click on the "Add" button.

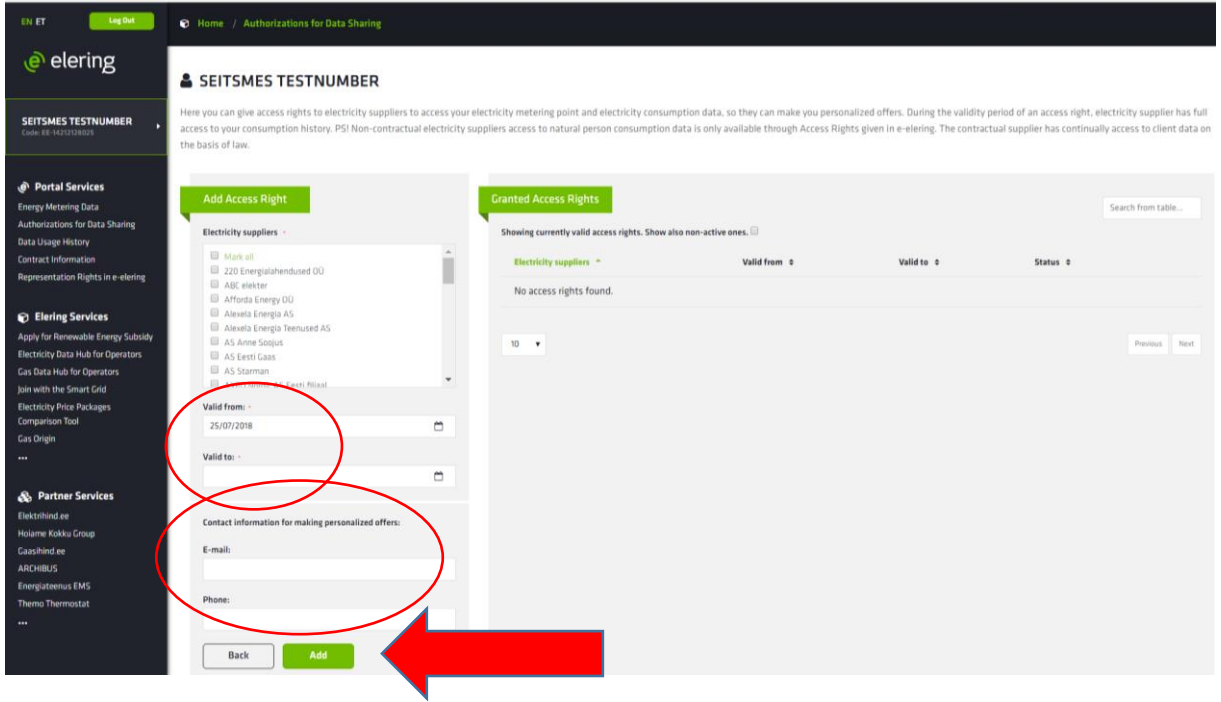